# **MACHINE DU FABBULLE BRODEUSE NEWSQVARNA VIKING DESIGNER TOPAZ 50\*>**

Pdf de l'édition -→ disponible via ce QR code.

Listes d'expérimentations réalisées par Ronan Aulagnier entre le 2022/09/15 et le 2022/12/31 lors d'un stage au Fablab de Rivière-du-Loup.

# **PAGE . 8** *Tracés VECTORIELS*

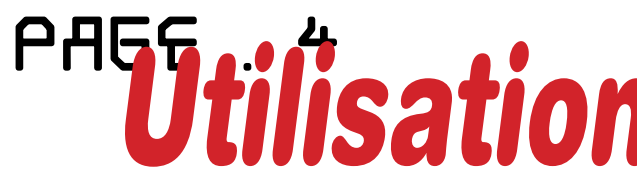

# *Utilisations BRODEUSE*

# PAGE . 18 *Explications PROCESSING*

# PAGE . 20 *Images MATRICIELLES*

*Pour reproduire au mieux les différentes expérimentations présentées, il faut savoir comment utiliser la brodeuse numérique et ink/stitch.*

La Husqvarna, Viking Design Topaz 50 permet de broder des visuels personnalisés ou des formes et des typographies pré-installées sur la machine.

# *Manipulations de base de la brodeuse :*

# *1-Inkstitch-*

*Tuto Inkstitch*

Inkscape est un logiciel de dessin vectoriel dans lequel l'utilisateur définit des formes : les chemins. Inkscape se télécharge sur le site inkscape.org exclusivement

pour disposer de la version la plus récente.

Inkscape permet de préparer le motif sous forme de dessin vectoriel, c'est la base du travail de conception et d'interprétation, il est modifiable et il conserve toutes les propriétés du dessin de base. C'est de ce fichier que l'on repart pour toute modification du projet (agrandissement, réduction, ajout d'éléments, modification du

paramétrage des points).

*Formats de fichier*

### Enregistrer sous un format de broderie transforme le fichier en un ensemble des points qui seront brodés, il n'y a pas conservation du dessin d'origine, il faut donc sauvegarder systématiquement au format dessin vectoriel (SVG) pour pouvoir retoucher le dessin ET au format broderie (DST ou JEF ou PES ou...) pour pouvoir tester le motif. La maîtrise de la boîte OBJETS est indispensable en broderie, elle est apparue récemment, faites donc régulièrement des mises à jours tant d'INKSCAPE que d'INKSTITCH.

Inkstitch, préparation de fichier vectoriel

Le point de remplissage avec de nombreuses variantes possibles (longueur de point, décalage entre les points, espace entre les lignes de points...), la souscouche si on la choisit peut être paramétrée elle aussi. Ce point correspond aux surfaces colorées (attention le point de remplissage ne convient pas du tout au surfaces étroites).

Le point droit dont on peut choisir la longueur et le type de répétition (redwork, point triple ou quintuple...), il correspond aux traits discontinus.

Inkstitch est une extension d'Inkscape, elle s'installe donc APRES Inkscape. De la même façon, on télécharge toujours sur le site officiel inkstitch.org pour disposer de la dernière version. Inkstitch ne brode que des chemins, toute forme doit être transformée en chemin dans Inkscape pour être brodée, sinon, elle sera ignorée.

ENCI ENCI (New) (New)

### Un chemin = un type de broderie : si l'on veut broder une surface et son contour, il faut un chemin par type de broderie donc 2 chemins : 1 pour une forme remplie ET 1 pour son contour. Si deux formes sont superposées partiellement ou totalement, il est indispensable d'éliminer une des deux parties superposées pour ne pas avoir des surépaisseurs qui se gèrent mal en broderie. Deux formes éloignées ne peuvent faire partie du même chemin, elles doivent être séparées dans le menu chemin pour que chacun soit brodé séparément. Une forme trop petite ne peut pas être brodée (je conseille d'utiliser le mm comme unité dans inkscape), au dessous du mm, une surface ou un contour sera difficilement rendu

(bourrages voire impossible à interpréter...).

L'ORDRE DES FORMES DÉTERMINE L'ORDRE DES CHANGEMENTS DE FIL. IL FAUT VALIDER SINON LA BRODERIE SERA... PÉNIBLE!

# *2-Points Broderies-*

# *Points de broderie*

Le point zig zag qui très serré donne un bourdon, il correspond aux traits épais (pas moins d'un mm). La colonne sail qui permet de faire des bourdons d'épaisseur variable, l'abord de cette technique est moins facile mais permet de très jolis travaux, à réserver au deuxième temps de l'apprentissage, elle nécessite deux traits continus et éventuellement des traverses. L'ensemble de ces points et de leurs variantes peut être Ink/Stitch est une extension de Inkscape. Vous pouvez importer un fichier ayant été préparé dans Adobe Illustrator dans Inkscape. Prenez soin de nettoyer votre motif et d'éliminer les masques d'écrêtages. Pour ne pas avoir de problème d'échelle, dans Illustrator faites : Menu Fichier > Exporter > **Exporter sous...** Choisissez .svg dans les formats d'exportation. Dans la fenêtre d'option SVG assurez-vous que Minifier et Responsive sont décochés. Attention! Il est facile de faire **Fichier > Enregistrer Sous...** et de choisir .svg; vous aurez alors des problèmes d'échelle! Les formes combinées doivent avoir été séparées (Menu Chemin > Séparer) Étape 1

combiné dans un même projet.

# *Tailles optimales des points*

### Point de satin :

Trop court, l'aspect du point «passé empiétant» est perdu

Trop long, il cause des tunnels dans le tissu, ralentit aussi la vitesse de la machine

MINIMUM : 2mm env. MAXIMUM : 6-7mm env. (même s'il est possible d'aller jusqu'à 12mm voir plus)

### Point de contour

Un condensé bien utile sur les tailles optimales de points. Les longueurs de points appropriées selon Amy Webster (référence communauté Facebook Inkscape - Inkstitch) Point de remplissage : Trop court : il peut allonger le tissu et causer du «chaining» (quand plusieurs points sont exactement à la même place et forcent le tissu à descendre sous la surface de travail, ce qui peut aller jusqu'à l'enfoncer sous la plaque et y former un amas.) Trop long : il fait froncer ou plisser le tissu, on risque aussi de s'accrocher quand on porte le vêtement. DEFAUT : 4mm Fenêtre de Inkstitch.<br>MINIMUM : 2mm (1.5mm si vraiment c'est nécessaire) <sup>2.</sup> Colonne sati**n Fenètre de La Colonne satin** 1. 2. 1. Point de remplisage

Trop court, le fil ne sera guère visible Trop long, les détails et les courbes seront perdus MINIMUM : 2mm (voir 1mm à certains endroits si la ligne est très contournée)

MAXIMUM : 4mm

# *Broderie simple*

Créer une forme avec une couleur de remplissage.

# *3-Préparations Finales -*

# *Transfert de fichier*

Pour que le document soit lisible par la brodeuse, il faut l'enregistrer en .vp3 (il existe d'autre types de fichier de broderie, mais celui-ci est le plus utilisé). Enregistrez votre fichier sur une clé usb.

# *Préparation des cerceaux*

La préparation des cerceaux est une étape cruciale : un tissu trop lâche aura une broderie déformée, un tissu mal positionné aura une broderie... mal positionnée!

1. Il faut ajouter de l'entoilage à l'arrière du tissu pour rigidifier le montage. Le fablab vend l'entoilage, c'est la façon ne payer le fil.

Ne partez pas sans payer!

- 2. Coller l'entoilage au tissu permet d'être plus rigide et de moins se déformer aux passages de l'aiguille. La colle en bâton est particulièrement pratique pour cet usage.
- 3. Placer le tissu entoilé dans le cerceau de broderie. Le manuel d'instruction de la machine comporte un beau diagramme sur la façon de faire.
- 4. Tirer sur le tissu pour le tendre dans le cadre. Il doit être tendu comme un tambour.

## ATTENTION! Le cerceau est fragile :

il est facile de le déformer en vissant trop fort. Ne soyez pas des brutes!

# *Choix du fil*

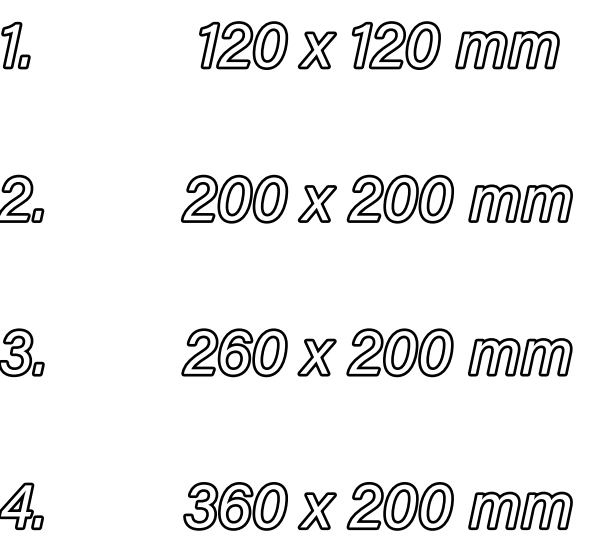

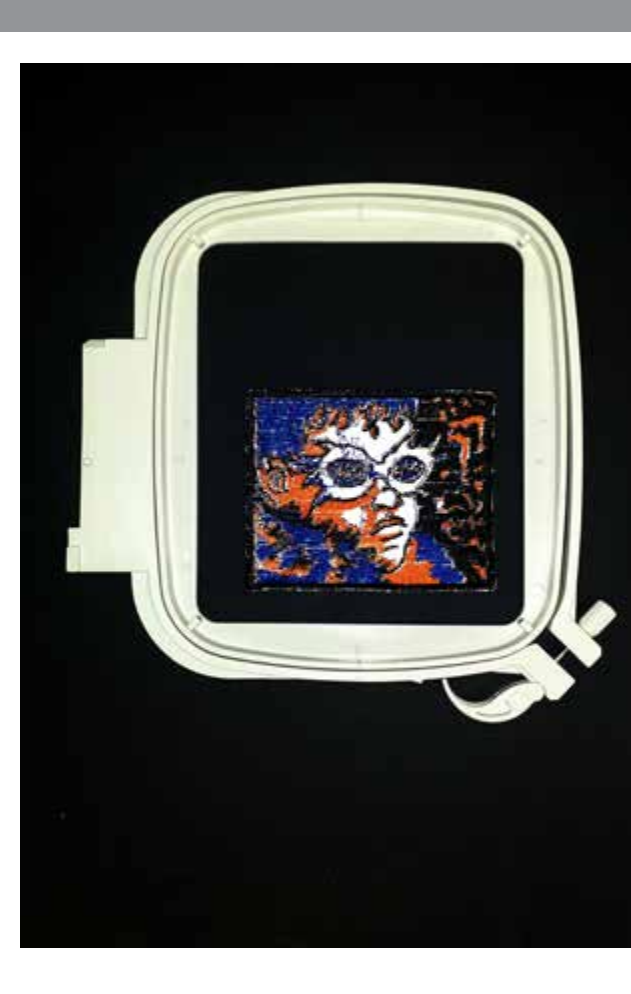

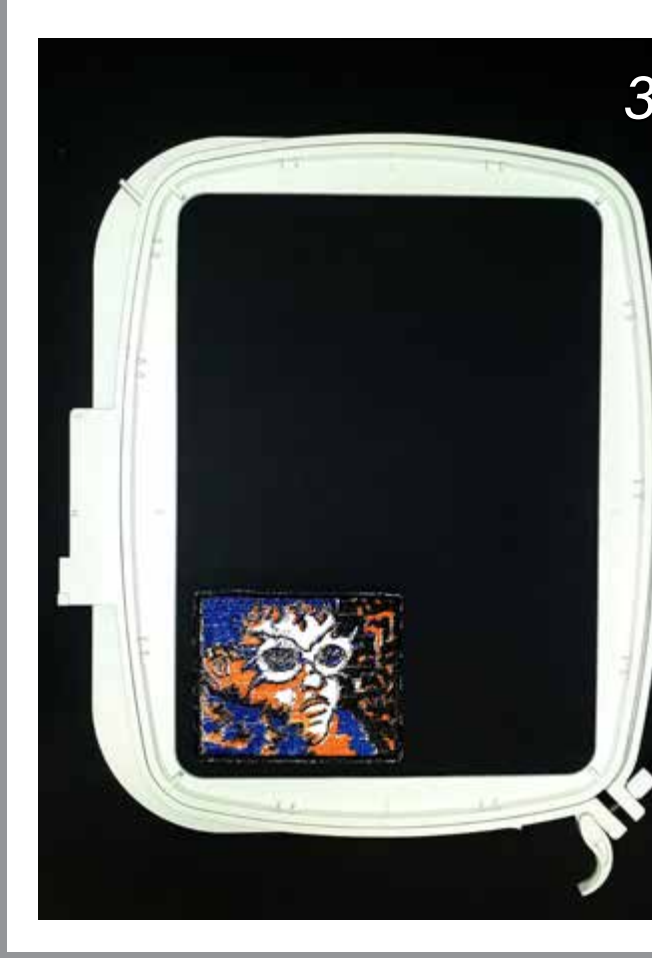

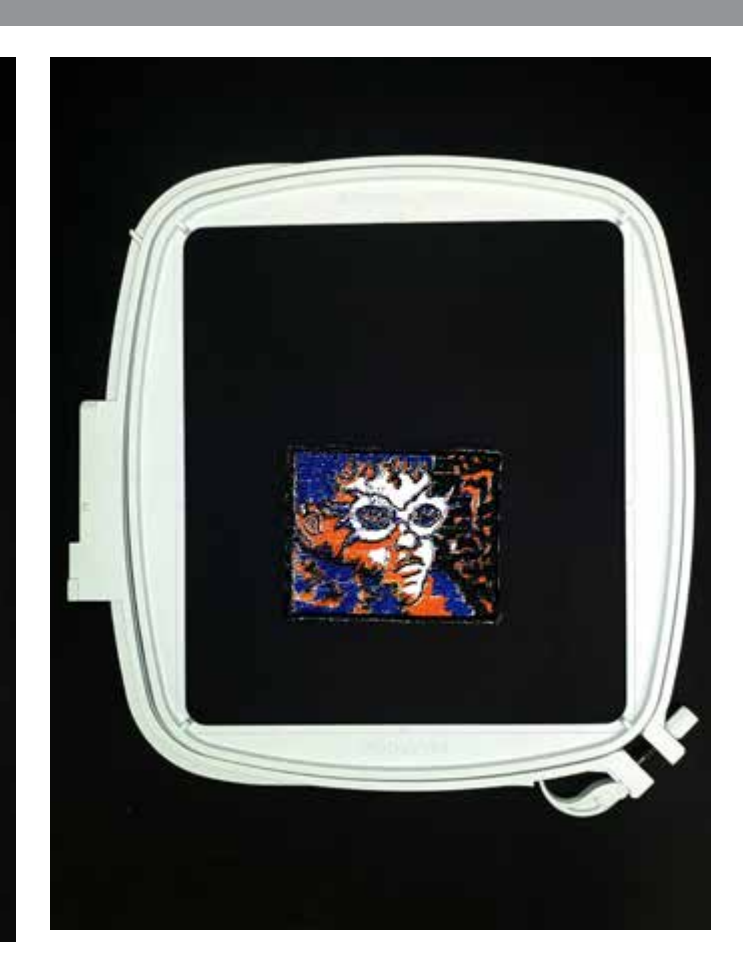

Comme une machine à coudre, la brodeuse utilise deux fils : le fil d'aiguille et le fil de canette. Le fil de canette n'a pas à être de la même couleur que le fil de bobine. Le Fabbulle dispose d'un fil spécialisé pour cet usage en deux couleurs : noir ou blanc. Le manuel de la machine comporte des instructions claires sur la façon de préparer le fil d'aiguille ou le fil de cannette. Installer les deux fils avant d'aller plus loin.

# *Lancement de la broderie*

- 1. Allumer la brodeuse et y brancher la clé USB.
- 2. Sur l'écran de la brodeuse, cliquer sur le picto gramme  $\mathsf O$ , puis dans cliquer sur le pictogramme en forme de dossier pour accéder aux fichiers.
- 3. Sur la barre grise en haut cliquer sur le menu déroulant pour accéder à la clé USB
- 4. Choisir le fichier à broder puis appuyer longuement dessus pour le sélectionner et attendre qu'il appa raisse sur le plan de travail de l'écran.
- 5. Cliquer sur GO puis installer le cerceau quand la machine le demande.

# *Cerceaux*

Vérifier le document correspond aux différentes tailles des cerceaux de broderie disponibles au Fablab :

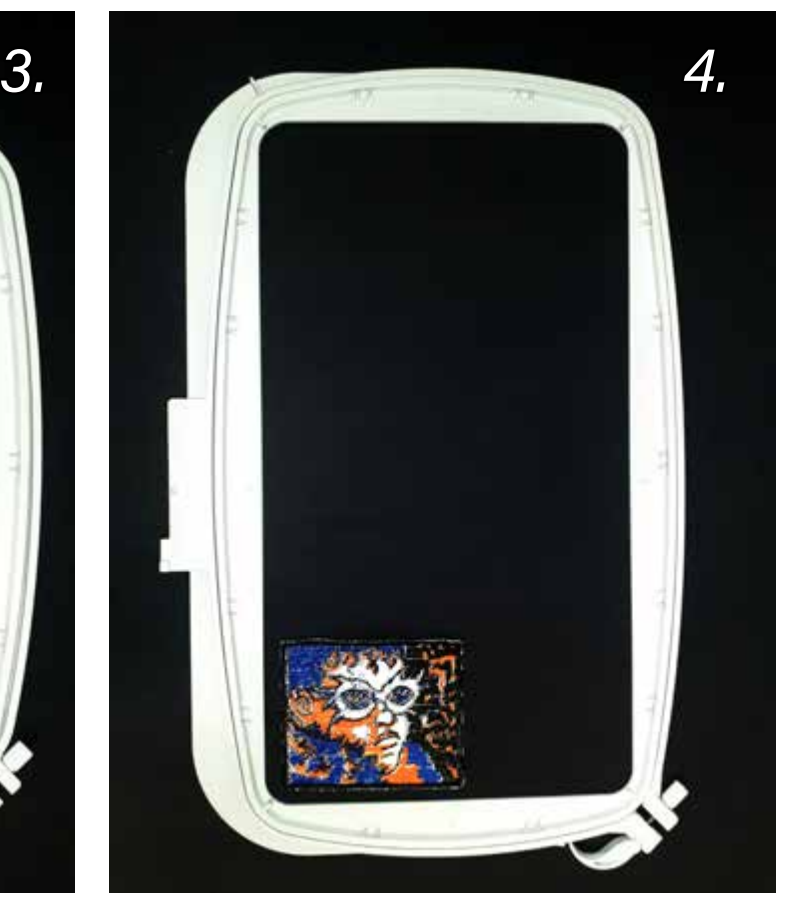

*FABBULE Speedy 300 Ronan Aulagnier Ronan Aulagnier Résultats CONVAINQUANTS* **Tracés VECTORIELS** TRACÉS VECTORIELS

# BRODERIE

Broderie sur feutre.

# BRODERIE

Broderie sur denim.

*RÉGLAGES* SUR INK/STITCH

STROKE : MÉTHODE : Running Stitch ZIG-ZAG SPACING : 0.2 mm

### FIILSTITCH : MAXIMUM FILL STITCH LENGHT : 3.0 mm SPACE BETWEEN ROW : 0.5 mm RUNNING STITCH TOLERANCE : 0.2 mm

# *RÉSULTATS*

# *CONSEILS*

Broderie réalisée avec deux types de points, des points de satins pour le contour et des points de remplissages pour le texte.

Les contours en satins qui délimitent le badge doivent être épais et solidifiés avec de la colle blanche. Cela permet de couper plus facilement les bords du patchs.

*RÉGLAGES* SUR INK/STITCH

STROKE : MÉTHODE : Running Stitch ZIG-ZAG SPACING : 0.4 mm

FIILSTITCH : MAXIMUM FILL STITCH LENGHT : 3.0 mm SPACE BETWEEN ROW : 0.75 mm RUNNING STITCH TOLERANCE : 0.2 mm

# *RÉSULTATS*

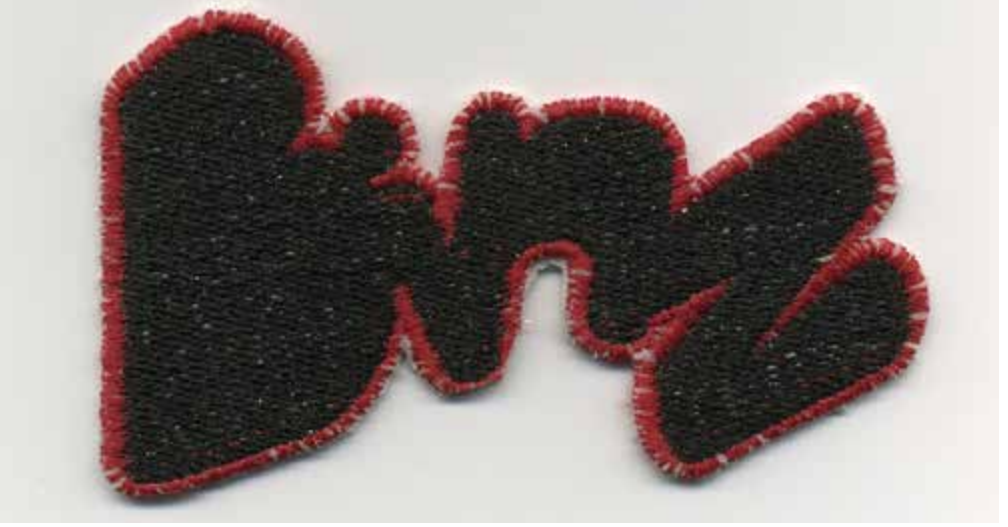

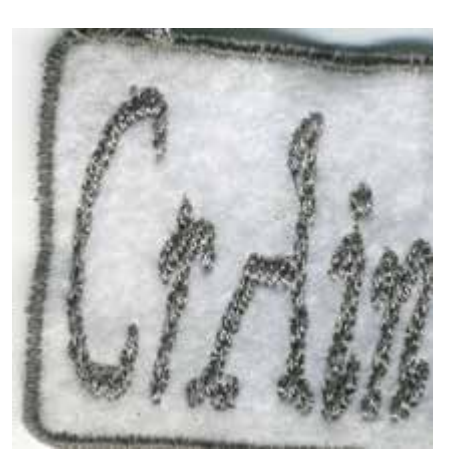

# *CONSEILS*

Broderie réalisée avec deux types de points, des points de satins pour le contour et des points de remplissages pour le fond.

Faire des badges qui ne sont pas des formes géométriques définies est réalisable, mais ils sont plus difficiles à découper ensuite.

Ink/Stitch traite automatiquement la gestion des couleurs, vous n'avez rien à faire.

Les changements de fils seront demandés automatiquement par la machine.

64,8 mm

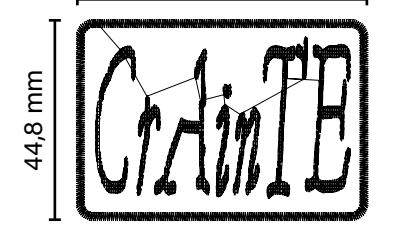

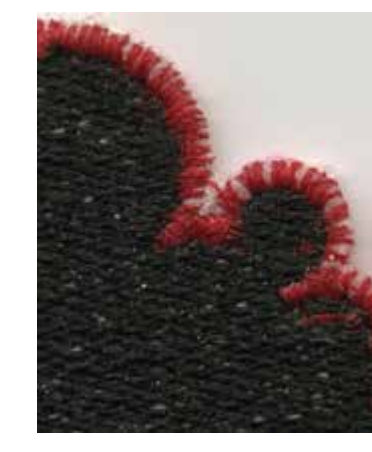

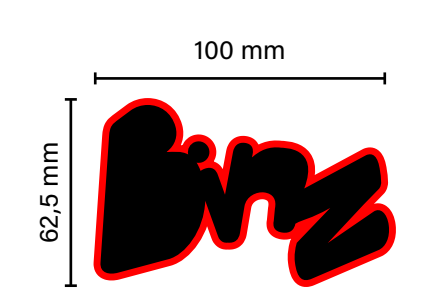

*FABBULE Speedy 300 Ronan Aulagnier Ronan Aulagnier Résultats CONVAINQUANTS* **Tracés VECTORIELS** TRACÉS VECTORIELS

# BRODERIE

Broderie sur jeans.

# BRODERIE

Broderie sur feutre.

*RÉGLAGES* SUR INK/STITCH

STROKE : MÉTHODE : Running Stitch ZIG-ZAG SPACING : 0.4 mm

FIILSTITCH : MAXIMUM FILL STITCH LENGHT : 3.0 mm SPACE BETWEEN ROW : 0.75 mm RUNNING STITCH TOLERANCE : 0.2 mm

# *RÉSULTATS*

# *CONSEILS*

Broderie réalisée avec deux types de points, des points de satins pour le contour et des points de remplissages pour le fond.

Ce fichier permet de créer des broderies avec un style pixel art, facilement. Faites un fichier Inkscape avec une grille en damier et aimantées. Préparer des carrés de couleurs, une couleur par calque. Puis il suffit de copier-coller les carrées de couleur sur la grille en damier. La gestion des couleurs en calques, permet de broder une couleur à la fois sur la machine.

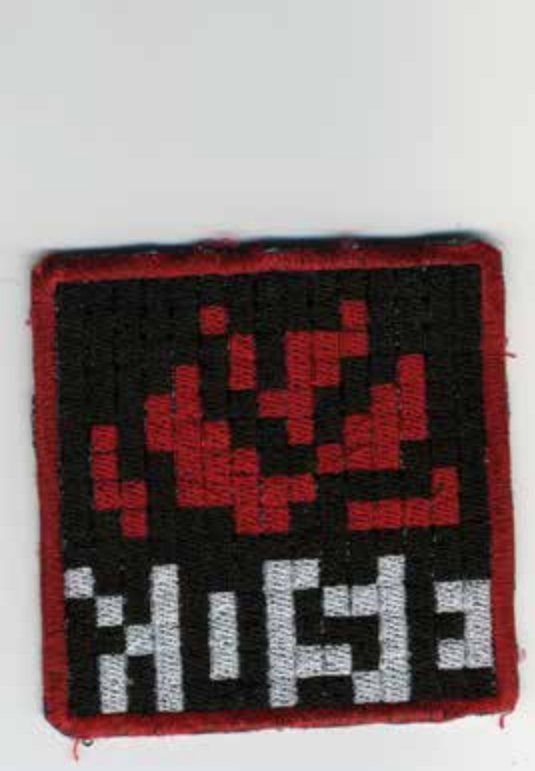

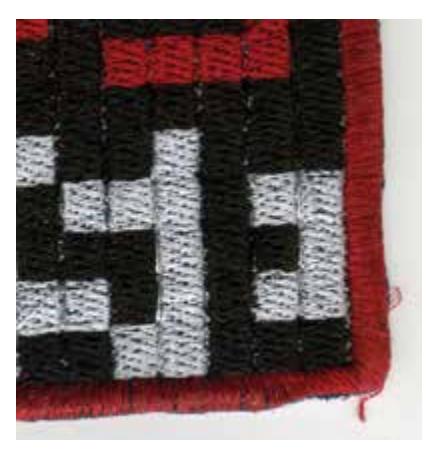

*RÉGLAGES* SUR INK/STITCH

STROKE : MÉTHODE : Running Stitch ZIG-ZAG SPACING : 0.1 mm

# *RÉSULTATS*

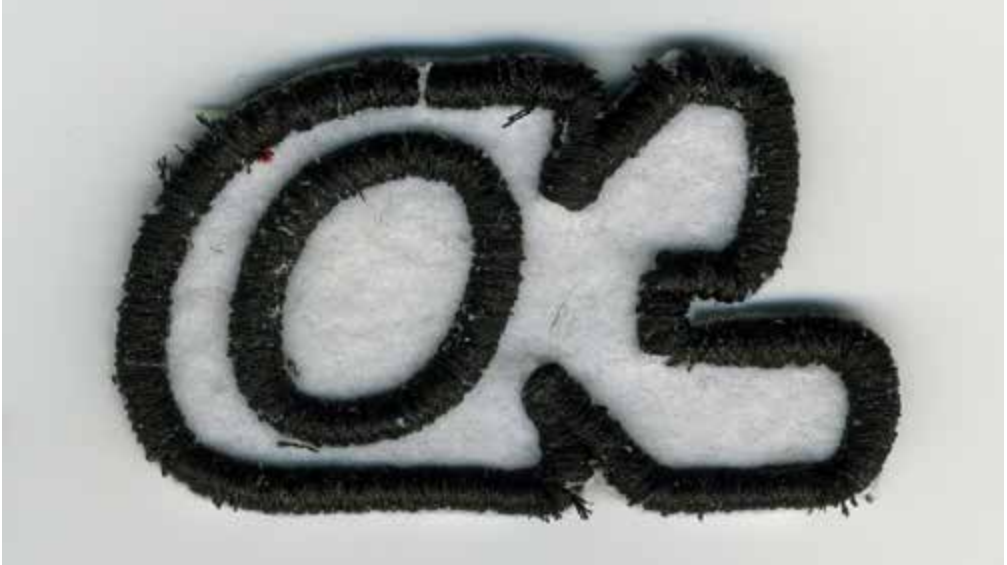

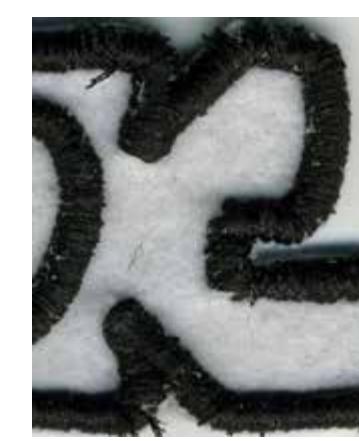

# *CONSEILS*

Broderie faite uniquement avec des points satins. Pour obtenir du volume aux contours une mousse a été ajoutée par dessus le tissu.

La broderie emprisonne la mousse entre les points de coutures. À la fin de la broderie, il suffit juste d'arracher la mousse en trop.

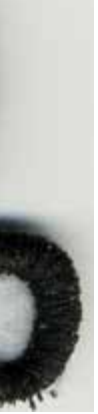

85 mm

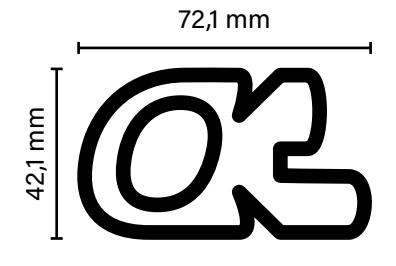

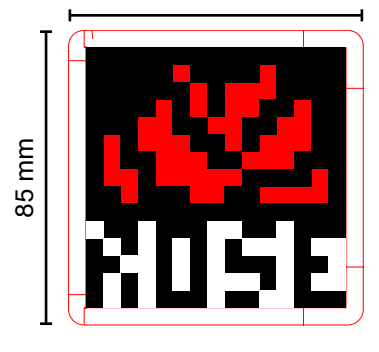

*FABBULE Speedy 300 Ronan Aulagnier Ronan Aulagnier Résultats CONVAINQUANTS* **Tracés VECTORIELS** TRACÉS VECTORIELS

# BRODERIE

Broderie sur denim

# BRODERIE

Broderie sur denim.

*RÉGLAGES* SUR INK/STITCH

STROKE : MÉTHODE : Running Stitch ZIG-ZAG SPACING : 0.2 mm

FIILSTITCH : MAXIMUM FILL STITCH LENGHT : 3.0 mm SPACE BETWEEN ROW : 0.2 mm RUNNING STITCH TOLERANCE : 0.2 mm

# *RÉSULTATS*

# *CONSEILS*

Broderie réalisée avec deux types de points, des points de satins pour le contour et des points de remplissages pour le texte.

Broderie faite sur une chute de denim. Ce tissu est efficace et idéal pour la broderie, il est résistant, rigide et facilement trouvable.

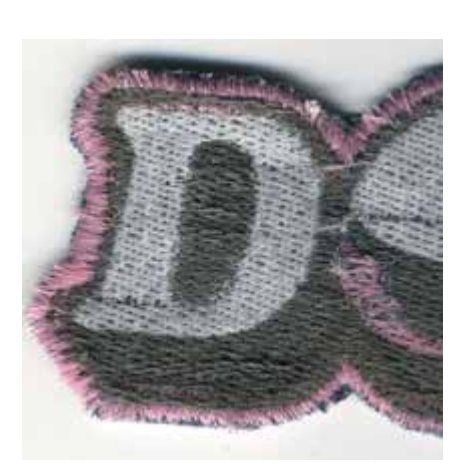

*RÉGLAGES* SUR INK/STITCH

STROKE : MÉTHODE : Running Stitch ZIG-ZAG SPACING : 0.15 mm

FIILSTITCH : MAXIMUM FILL STITCH LENGHT : 3.0 mm SPACE BETWEEN ROW : 0.25 mm RUNNING STITCH TOLERANCE : 0.2 mm

# *RÉSULTATS*

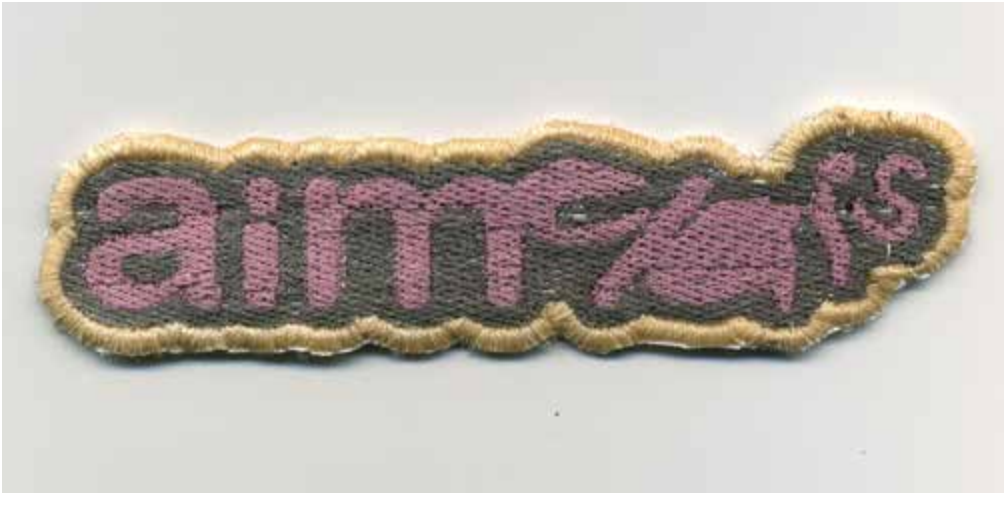

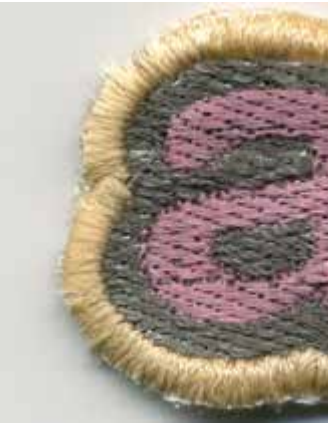

# *CONSEILS*

Broderie réalisée avec deux types de points, des points de satins pour le contour et des points de remplissages pour le texte.

Pour obtenir un contour en satin épais, il fait gérer la densité de fils à partir des paramètres de Ink/Stitch et il faut augmenter l'épaisseur du contour à partir des paramètres de contour dans Inkscape.

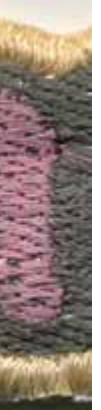

100 mm

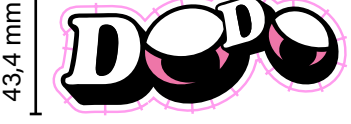

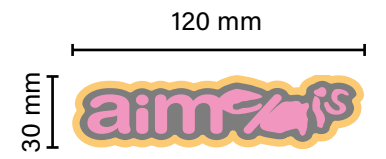

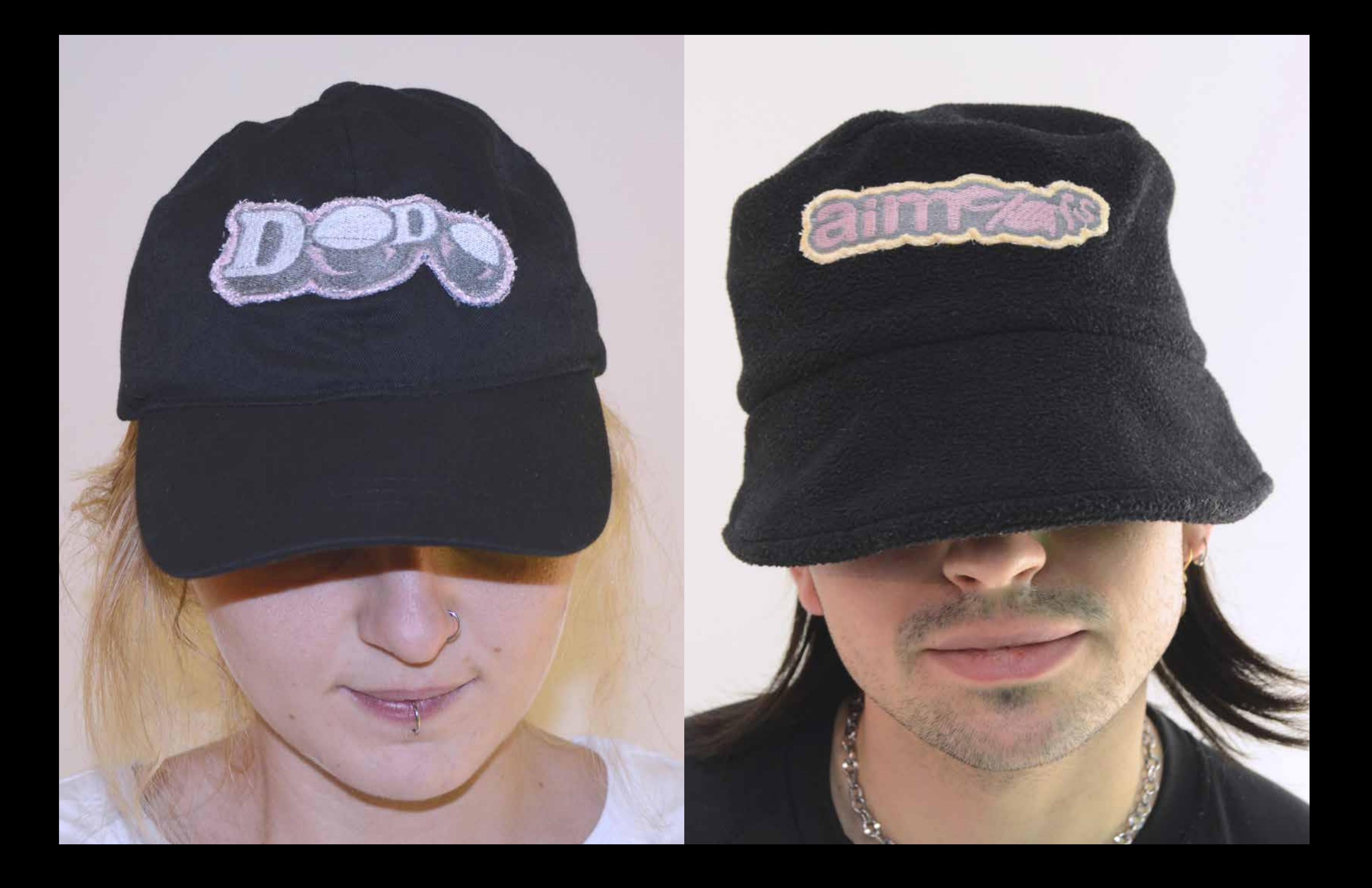

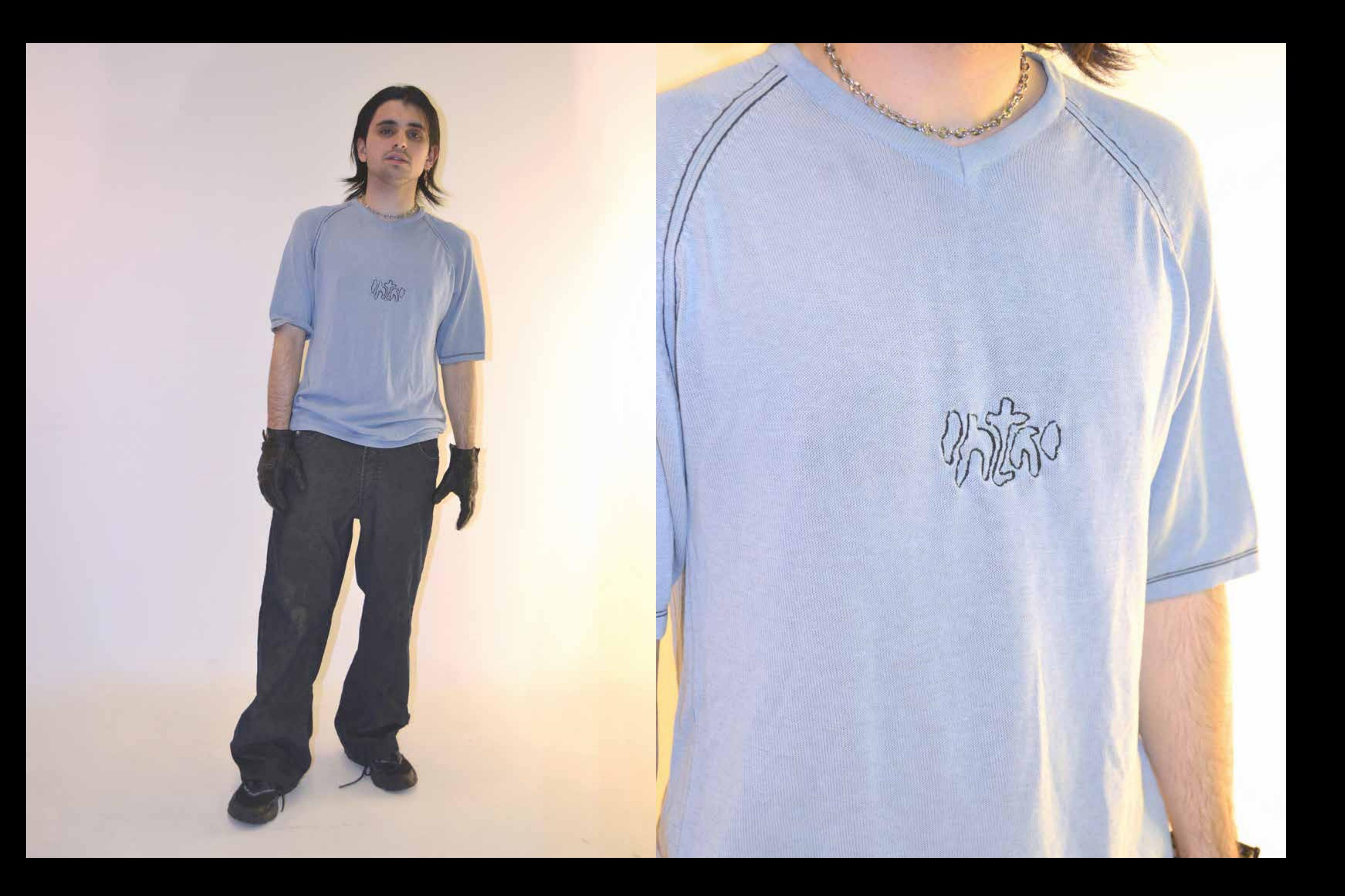

# *Explications pour pouvoir broder des images matricielles avec Ink/stitch et Processing.*

Normalement les brodeuses numériques brodent uniquement des images vectorielles. La broderie de photo ou de dessin ou de tout autre fichier jpg, png, tiff, gif, etc est impossible.

Pourtant, en utilisant l'environnement de développement libre Processing, le studio de recherche Frank-Ratchye STUDIO for Creative Inquiry est parvenu à développer une bibliothèque Processing nommée PEmbroider, permettant de convertir des images matricielles en fichiers vp3.

Voici le lien pour telecharger la librairie : https://github.com/CreativeInquiry/PEmbroider

# *Prise en main de la librairie PEmbroder :*

# *1-Avant Processing-*

- 1. Télécharger et installer Processing
- 2. Télécharger et installer PEmbroider : https://github.com/CreativeInquiry/ PEmbroider
- 3. Placer la bibliothèque dans le dossier Libraries de Processing. Sans cette manipulation il est impossible d'utiliser la librairie PEmbroder.
- 4. Retoucher l'image matricielle avec un logiciel comme GIMP (logiciel libre) ou Adobe Photoshop (logiciel propriétaire). PEmbroider fonctionne avec des images en noir et blanc ou en nuance de gris. Donc, faut faire une conversion! Il est essentiel d'avoir une image avec des bons contrastes. Les images simples et facilement discernables sont à privilégier. Porter attention au fond de votre image, s'il est trop complexe ou/avec pleins de détails, cela rend les broderies moins lisibles.
- 7. Retourner dans le dossier Libraines de Processing, puis dans le dossier PEmbroder, exemples. Il compte 86 dossiers différents, chacun concerne une technique de broderie. Pour les présentes instructions, on s'intéressera surtout au dossier : PEmbroider\_bitmap\_image\_1
- 8. Placer l'image dans le sous-dossier Da
- 9. Dans le dossier PEmbroider\_bitmap\_ **image\_1, lancer le fichier PEmbroider\_bit**map\_image\_1.pde. Delà, la fenêtre de Processing s'ouvre.
- 10. Dans Processing, exécuter le code en cliquant sur le bouton «Play», en haut à gauche en gris. Processing exécutera les commandes de base et montrera le résultat final dans une nouvelle fenêt De base ce fichier propose quatre types de broderies différentes.
	- Parallel hatch
	- $-$  Cross hatch
	- Dense concentric hatch
	- Sparse concentric hatch

Nous, on s'intéresse surtout aux de premiers types.

- 5. Il faut inverser les noirs et les blancs avant de l'enregistrer. PEmbroider convertit les zones blanches en points de couture et les noir en vide.
- 6. Enregistrer l'image en jpg, png, giff ou pdf, cela n'a pas trop d'importance.

# *2-Dans Processing-*

- Parallel hatch  $-$  Cross hatch
- 11. Dans Processing pour rendre des lignes de codes inefficaces sans les supprime il suffit d'ajouter «//» au début de chac Techniquement, le code est alors transformé en commentaire qui n'est pas lu par la machine.

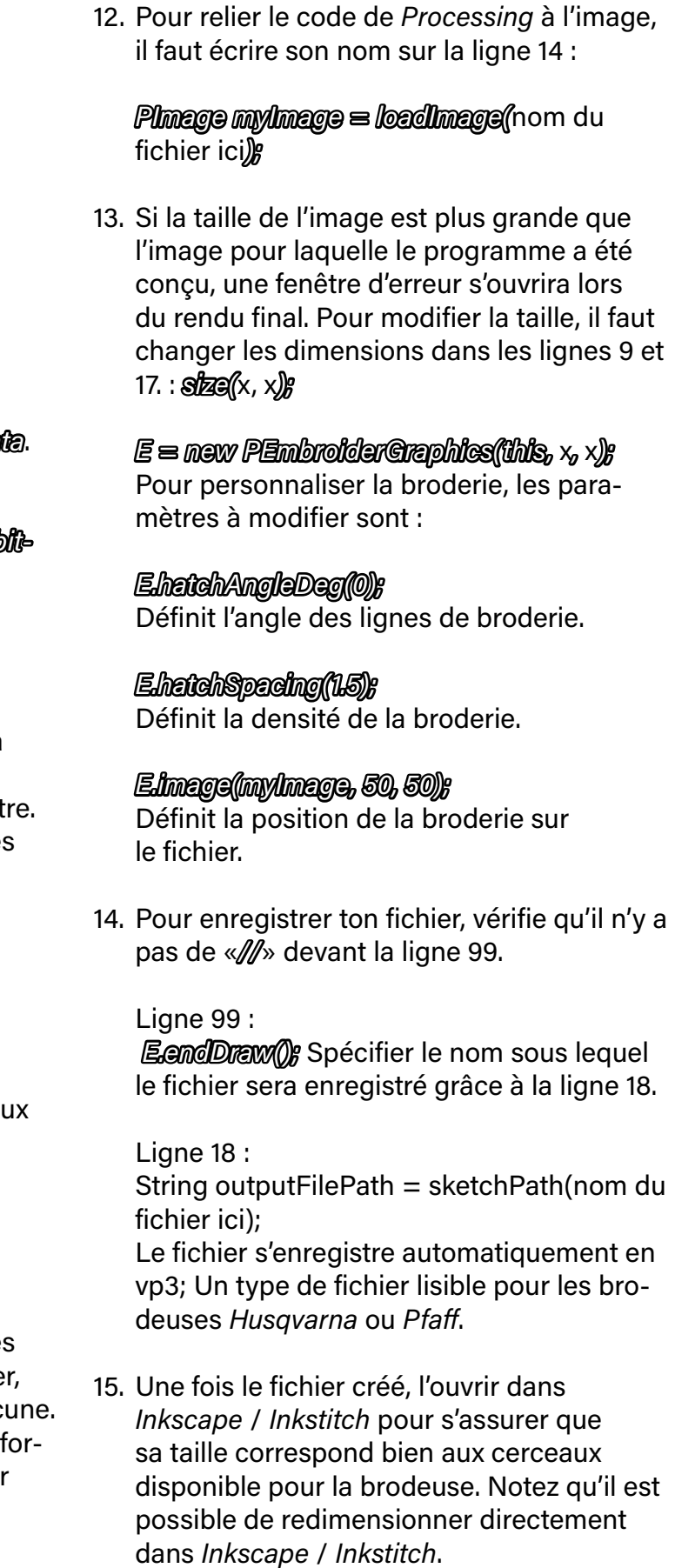

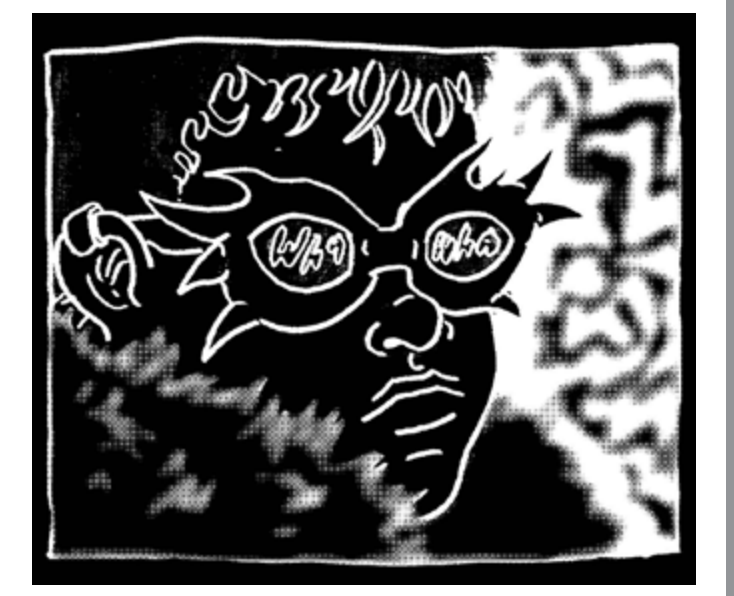

Exemple d'un fichier jpg utilisable sur PEmbroder.

# BRODERIE

Broderie sur jeans

Broderie sur une chute de coton.

*RÉGLAGES* SUR PROCESSING

TYPE DE BRODERIE : Cross hatch

E.setStitch(5, 30, 0); E.hatchMode(PEmbroiderGraphics.CROSS);  $E.HATCH\_ANGLE = radians(90);$ E.HATCH\_ANGLE2 = radians(0); E.hatchSpacing(2.0); E.image(myImage, 0, 0);

# *RÉSULTATS*

# $\Delta\kappa$

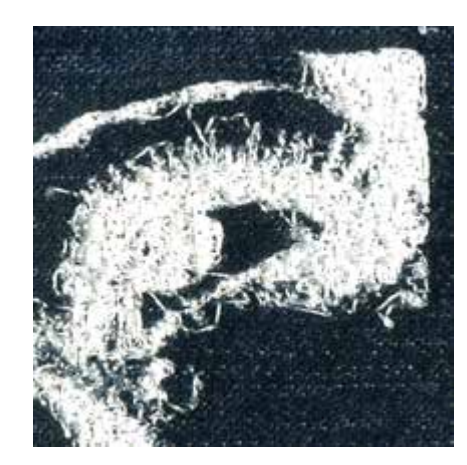

*CONSEILS*

Type de broderie proposer par Processing est un choix intéressant pour les images matricielles, car il permet une retranscription assez fidèle de l'image de base. Le résultat final est fait de plusieurs lignes parallèles qui se croisent pour faire apparaître le visuel de base.

Cette broderie est efficace, mais elle prend du temps et beaucoup de fils à faire.

# *FABBULE - Cegep Rivière-du-Loup Ronan Aulagnier Découpeuse laser trotec Speedy 300 Résultats CONVAINQUANTS* **IMages MAIRICIELLES IMAGES MATRICIELLES**

## *RÉGLAGES* SUR PROCESSING

TYPE DE BRODERIE : Parallel hatch

E.setStitch(5, 30, 0); E.hatchMode(PEmbroiderGraphics. PARALLEL);

E.hatchAngleDeg(0); E.hatchSpacing(1.5); E.image(myImage, 0, 0);

# *RÉSULTATS*

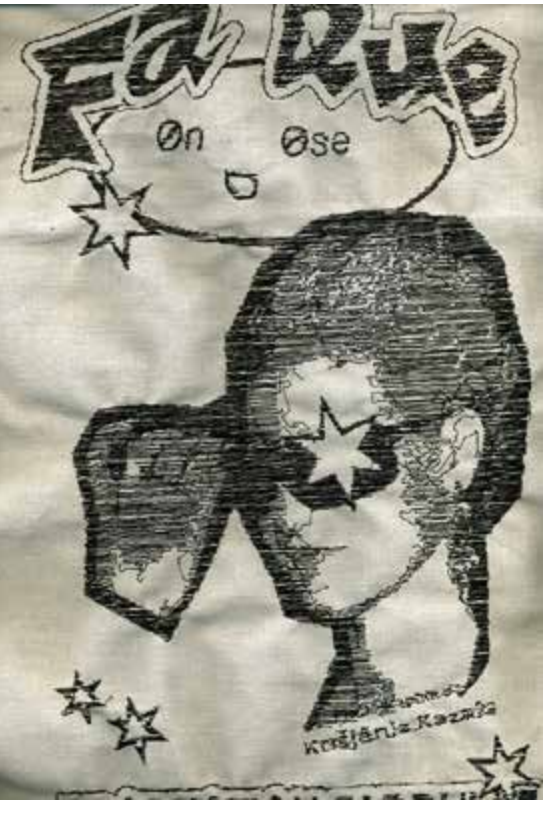

# *CONSEILS*

Ce type de broderie créée par Processing est celle qui est la plus intéressante pour faire des images matricielles. Le résultat final est obtenu à partir d'une accumulation de lignes droites.

Cette technique est efficace pour des images en noir et blanc ou en nuance de gris de base.

Pour que votre visuel final ressemble à votre image de base, il faut que l'image matricielle que tu mets dans Processing soit en couleur inversé par rapport au visuel d'origine.

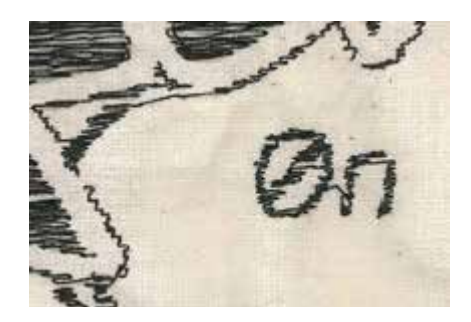

85,2 mm

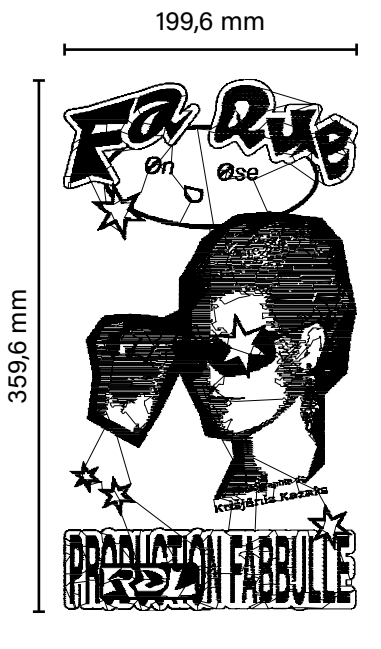

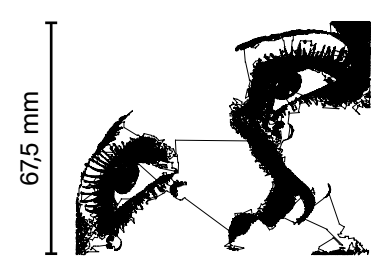

# **BRODERIE**

# BRODERIE

Broderie sur t-shirt.

# BRODERIE

Broderie sur t-shirt.

*RÉGLAGES* SUR PROCESSING

TYPE DE BRODERIE : Parallel hatch

E.setStitch(5, 30, 0); E.hatchMode(PEmbroiderGraphics. PARALLEL);

E.hatchAngleDeg(0); E.hatchSpacing(1); E.image(myImage, 0, 0);

# *RÉSULTATS*

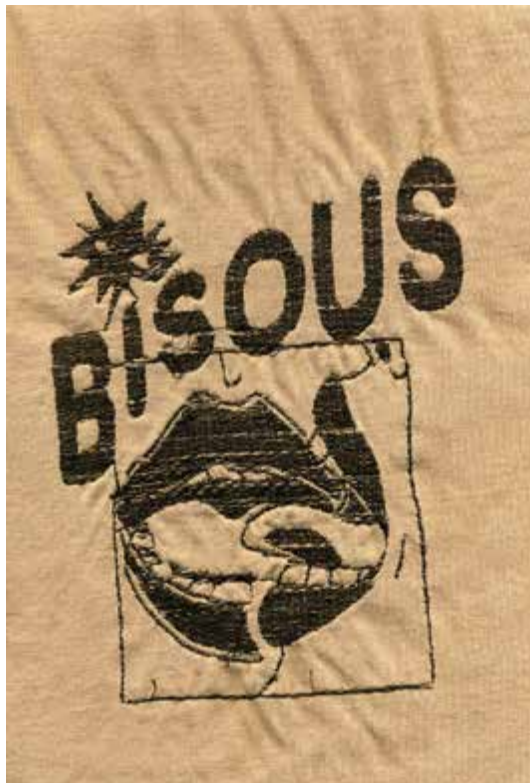

# *CONSEILS*

Cette broderie est faite sur un t-shirt. Réaliser une broderie directement sur un vêtement est possible, mais pour avoir le meilleur résultat, le vêtement doit avoir certaines caractéristiques de bases.

- 1. Le tissu ne doit pas être extensible.
- 2. Le vêtement doit entrer entièrement dans les cadres de la brodeuse.
- 3. La broderie ne doit pas se faire sur les deux faces du vêtement ou d'une manche.

Il faut obligatoirement ajouter une toile d'entoilage pour une meilleure rigidité du tissu du vêtement lors de la broderie.

# *FABBULE - Cegep Rivière-du-Loup Ronan Aulagnier Découpeuse laser trotec Speedy 300 Résultats CONVAINQUANTS* **IMages MAIRICIELLES IMAGES MATRICIELLES**

Pour que votre visuel final ressemble à votre image de base, il faut que l'image matricielle que tu mets dans Processing soit en couleur inversé par rapport au visuel d'origine.

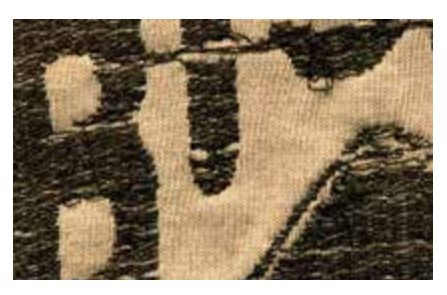

*RÉGLAGES* SUR PROCESSING

TYPE DE BRODERIE : Parallel hatch

E.setStitch(5, 30, 0); E.hatchMode(PEmbroiderGraphics. PARALLEL);

E.hatchAngleDeg(0); E.hatchSpacing(0.5); E.image(myImage, 0, 0);

# *RÉSULTATS*

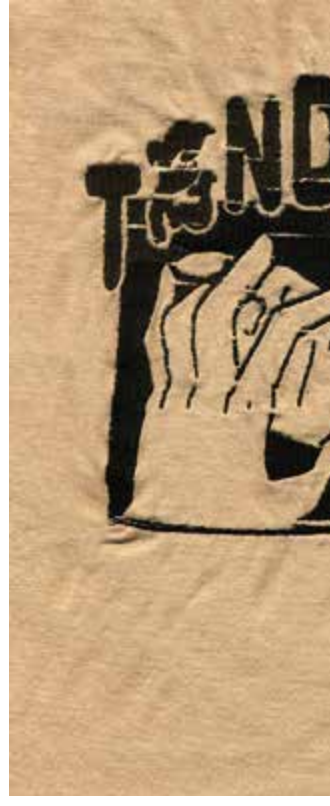

# *CONSEILS*

Pour obtenir une densité de fils aussi serrée, il faut modifier le paramètre E.hatchSpacing sur Processing. Plus la valeur est proche de zéro, moins il y aura d'espace entre les points de couture de la broderie.

Pour une broderie avec une densité de fils serrée, il faut mieux prendre un tissu résistant de base et y ajouter une toile d'entoilage.

Pour que votre visuel final ressemble à votre image de base, il faut que l'image matricielle que fournie à Processing soit en couleur inversée par rapport au visuel d'origine.

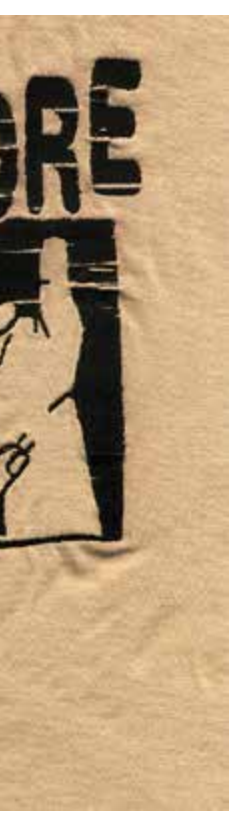

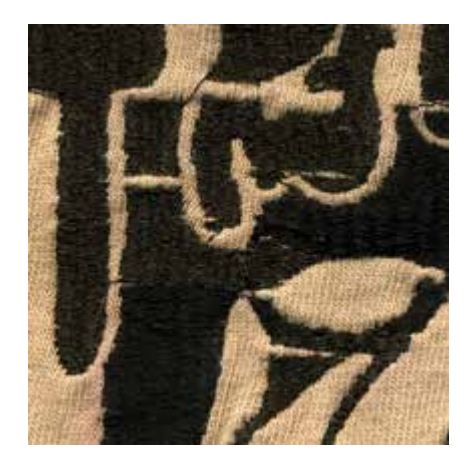

189 mm

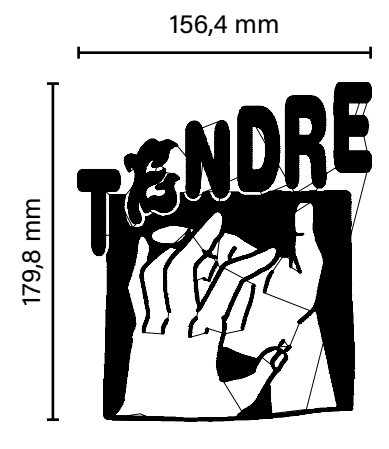

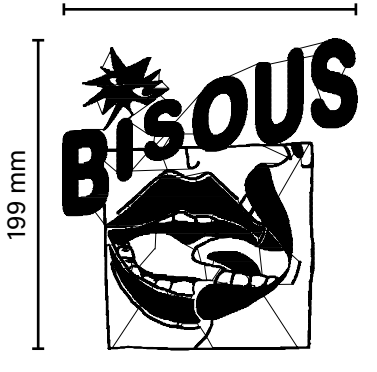

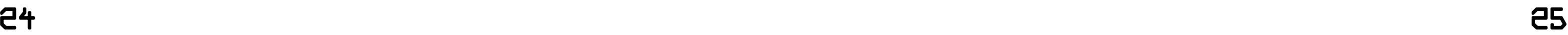

# BRODERIE

Broderie sur toile

# BRODERIE

Broderie sur toile

*RÉGLAGES* SUR PROCESSING

TYPE DE BRODERIE : Parallel hatch

E.setStitch(5, 30, 0); E.hatchMode(PEmbroiderGraphics.

PARALLEL);

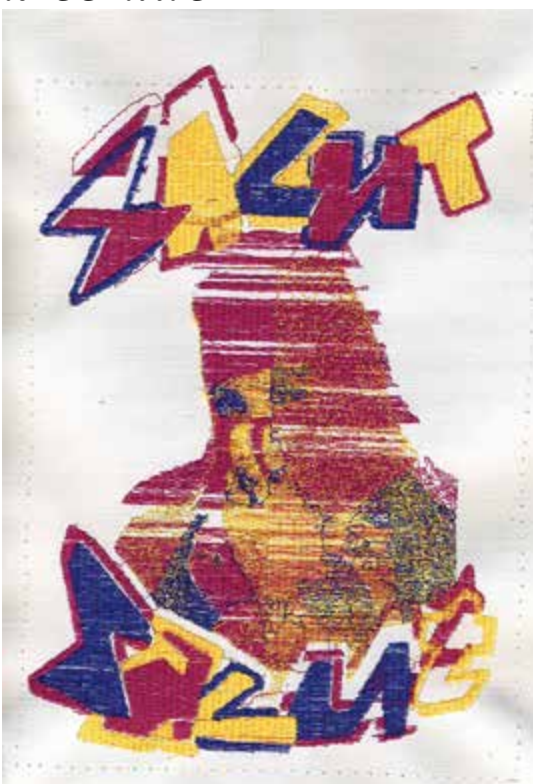

E.hatchAngleDeg(0); E.hatchSpacing(1); E.image(myImage, 0, 0);

# *RÉSULTATS*

# *CONSEILS*

Pour réaliser cette broderie trois couleurs à partir d'une photo, il faut décomposer ton image de base en trois couleurs. Tu peux faire ça à partir de Photoshop, en allant dans Fichier, Enregistrer au format web. Là, s'ouvrira une fenêtre de l'optimisation d'un export gif, dans cette fenêtre choisie un rendu en trois couleurs.

Avec ce gif en trois couleurs rouvre le sur Photoshop et sélection une à une chacune des couleurs en enregistrant l'ensemble du visuel pour chaque couleur.

# *FABBULE - Cegep Rivière-du-Loup Ronan Aulagnier Découpeuse laser trotec Speedy 300 Résultats CONVAINQUANTS* **IMages MAIRICIELLES IMAGES MATRICIELLES**

Ensuite, fait la manipulation sur Processing pour chaque couleur et regroupe les trois fichiers de couleurs sur un seul fichier sur Inkskape, en s'assurant qu'il n'y a pas de décalage entre les couleurs.

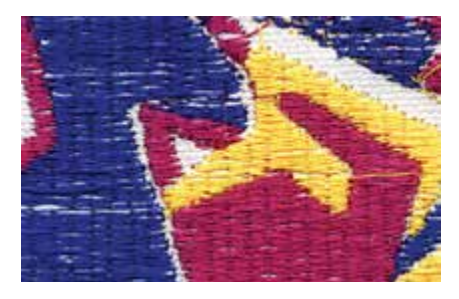

*RÉGLAGES* SUR PROCESSING

TYPE DE BRODERIE : Parallel hatch

E.setStitch(5, 30, 0); E.hatchMode(PEmbroiderGraphics. PARALLEL);

E.hatchAngleDeg(0); E.hatchSpacing(1); E.image(myImage, 50, 50);

# *RÉSULTATS*

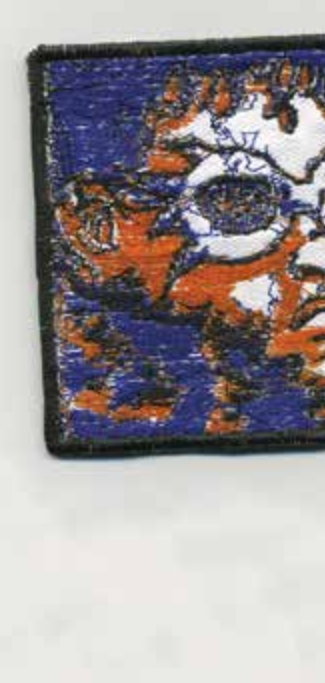

# *CONSEILS*

Pour faire une broderie à trois couleurs avec un visuel convainquant un dessin est préférable à une photographie.

Les photos ressortent moins bien et sont moins lisibles. Si l'objectif est de reproduire une photo avec fidélité, cela n'est pas possible avec cette méthode.

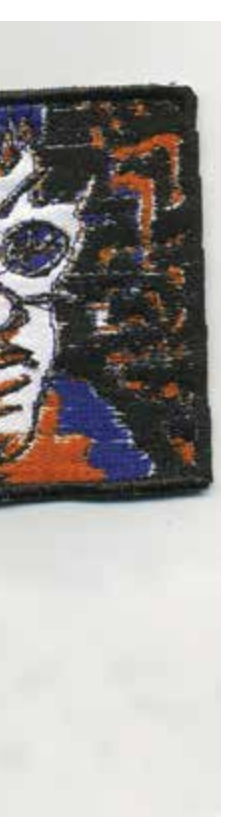

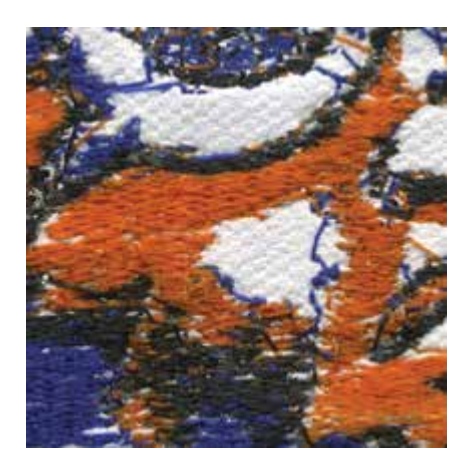

184,4 mm

113,7 mm

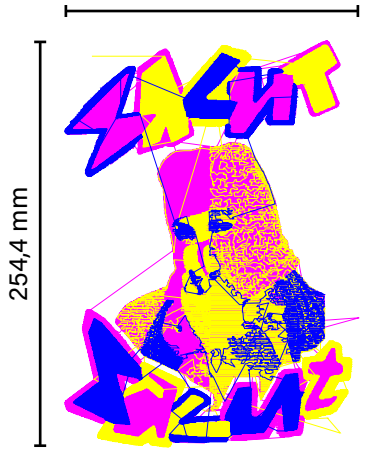

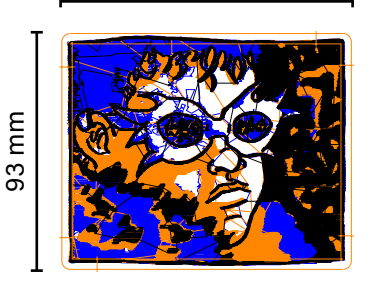

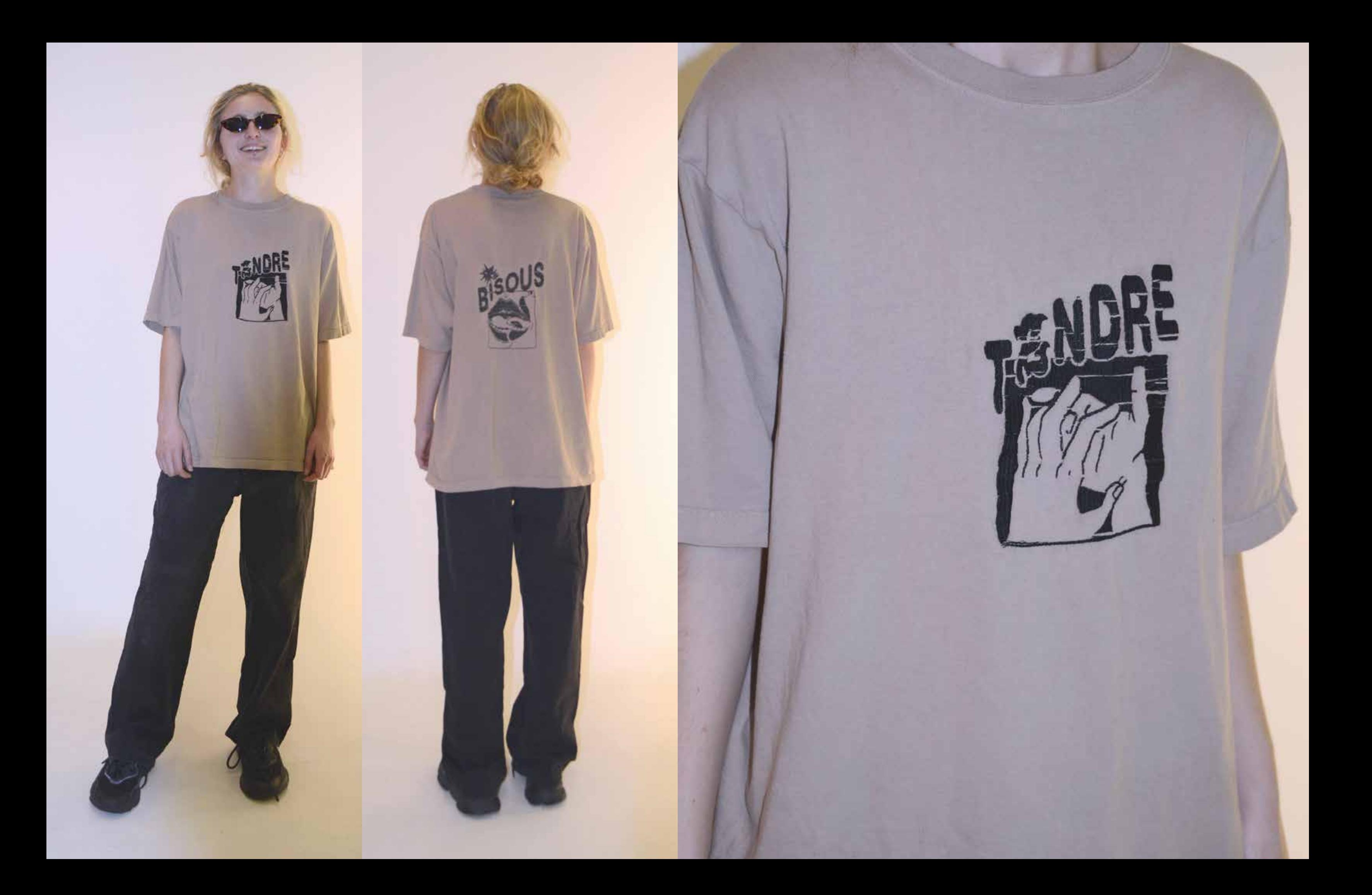

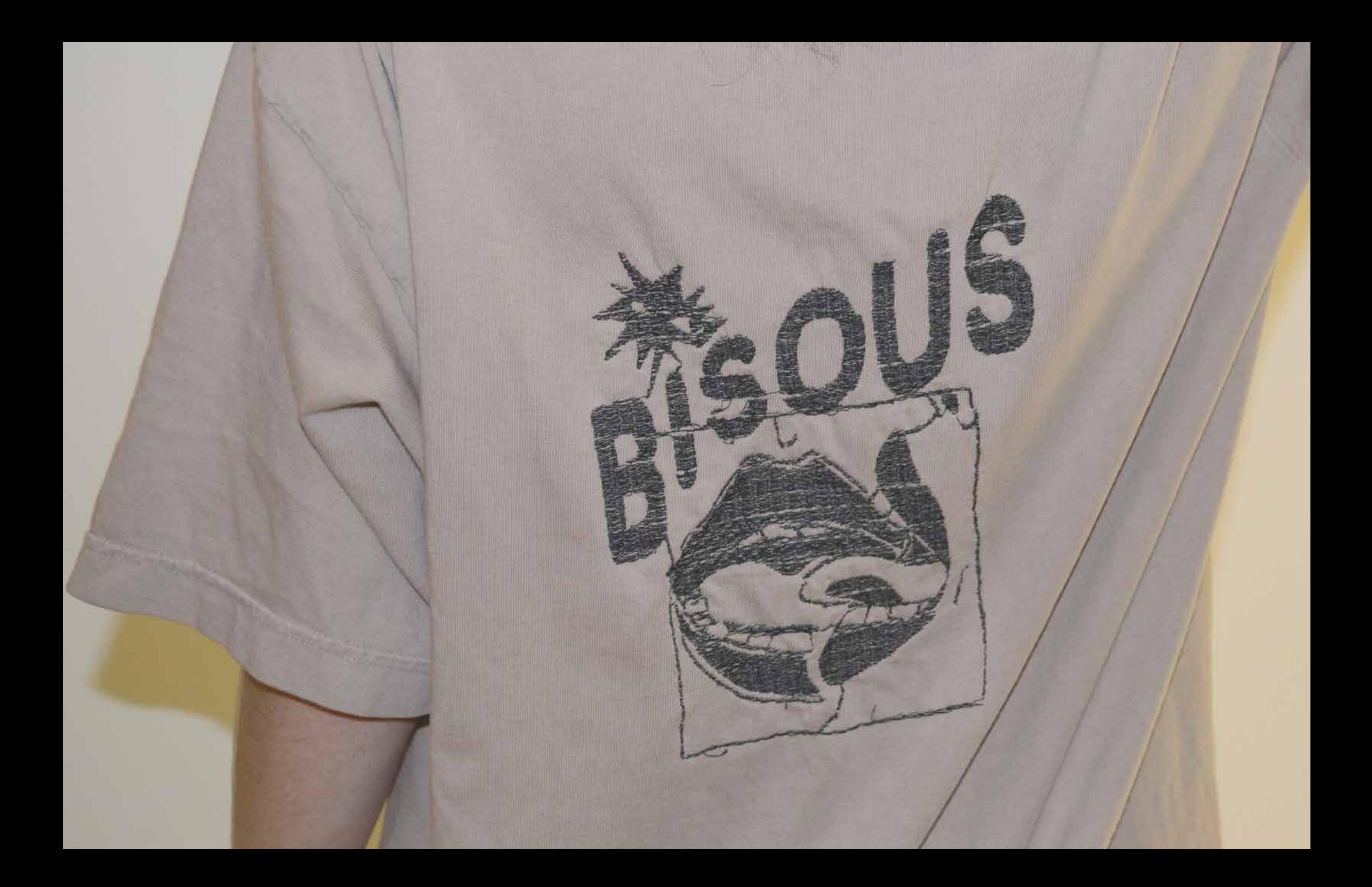

# \*COLOPHON\*

### *Typographie*

**Helvetica Rounded LT**, Linotype Design Studio, Max Miedinger<br>Acumin Variable Concept, Robert Slimbach<br><sub>D¤viel</sub>, Ronan Aulagnier, 2022

### *Photos*

Blandine Degearier et Ronan Aulagnier Studio photographique du Cegep de Rivière-du-Loup. *Scans*

Ronan Aulagnier Fablab du Cegep de Rivière-du-Loup

### *Impressions*

Cegep de Rivière-du-Loup Papier Ordinaire mat 80g.

### *Textes*

Rédaction par Ronan Aulagnier Correction par bonpatron.com et Jérome Frédéric Bouchard.

Pour broder tes patchs, tes t-shirts, et tout autres types de vêtements ou tissus, la Husvarna viking designer topaz 50 permet de faire tout ça.

Cette édition est une compilation d'expérimentations accompagnées de leur processus de réalisations. Idéale si tu cherches à faire des patchs grace à ink/stitch pour réaliser des patchs d'images vectorielles ou des patchs à partir d'images matricielles grace à Processing.

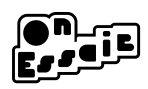

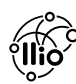

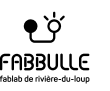